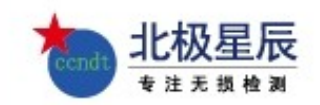

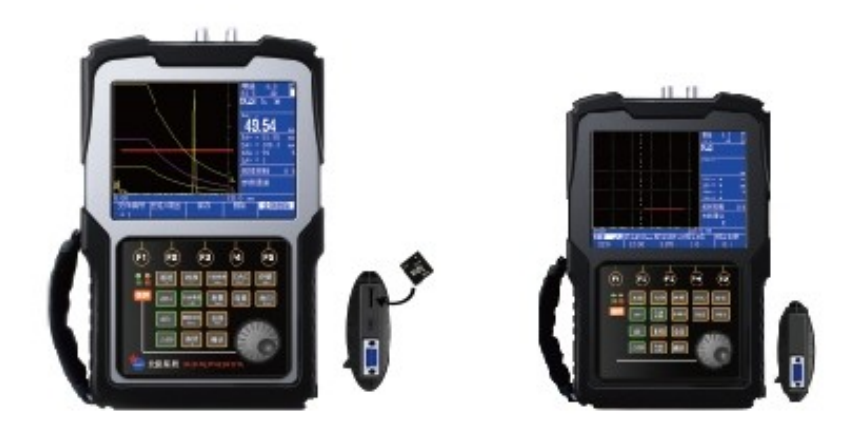

# 目录

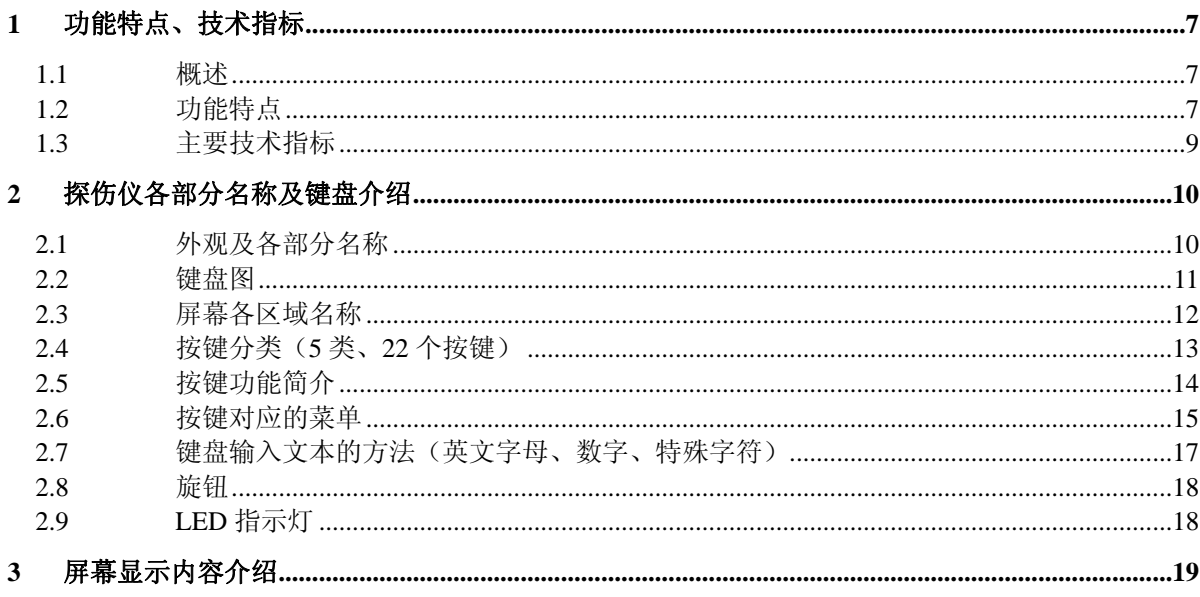

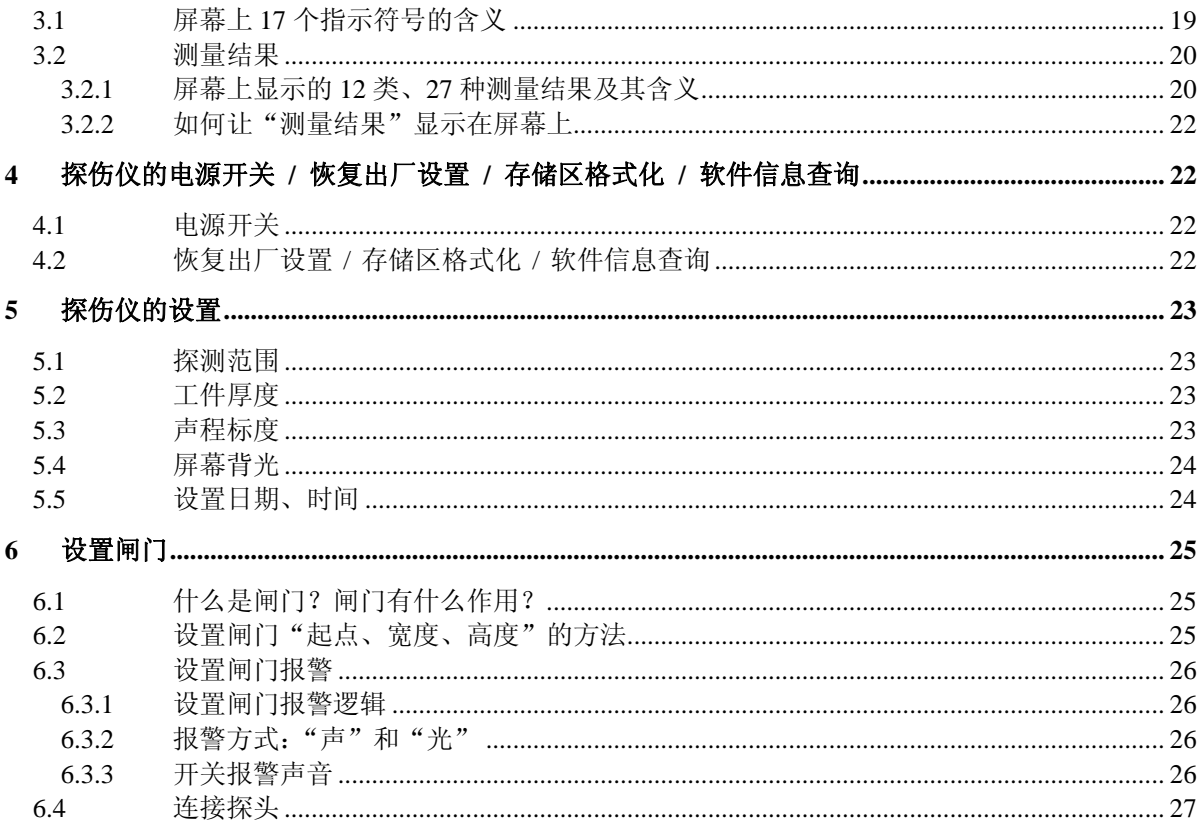

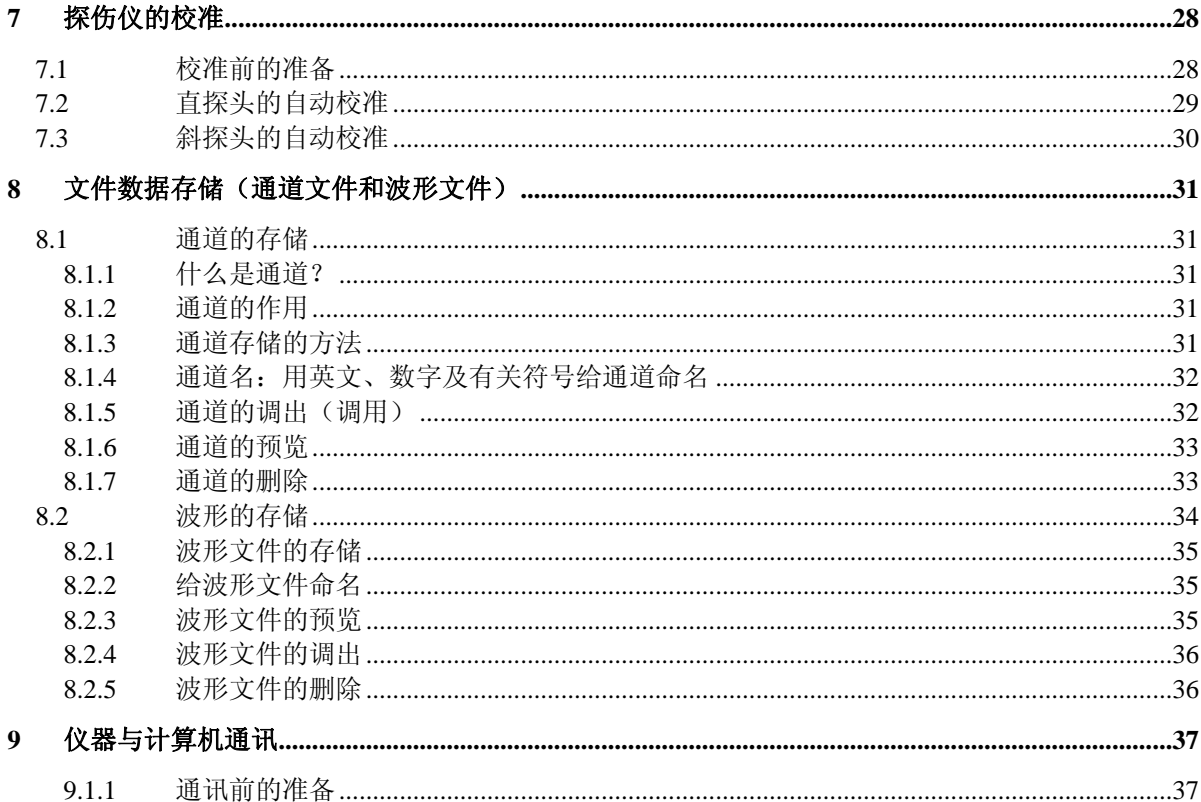

 $\rm III$ 

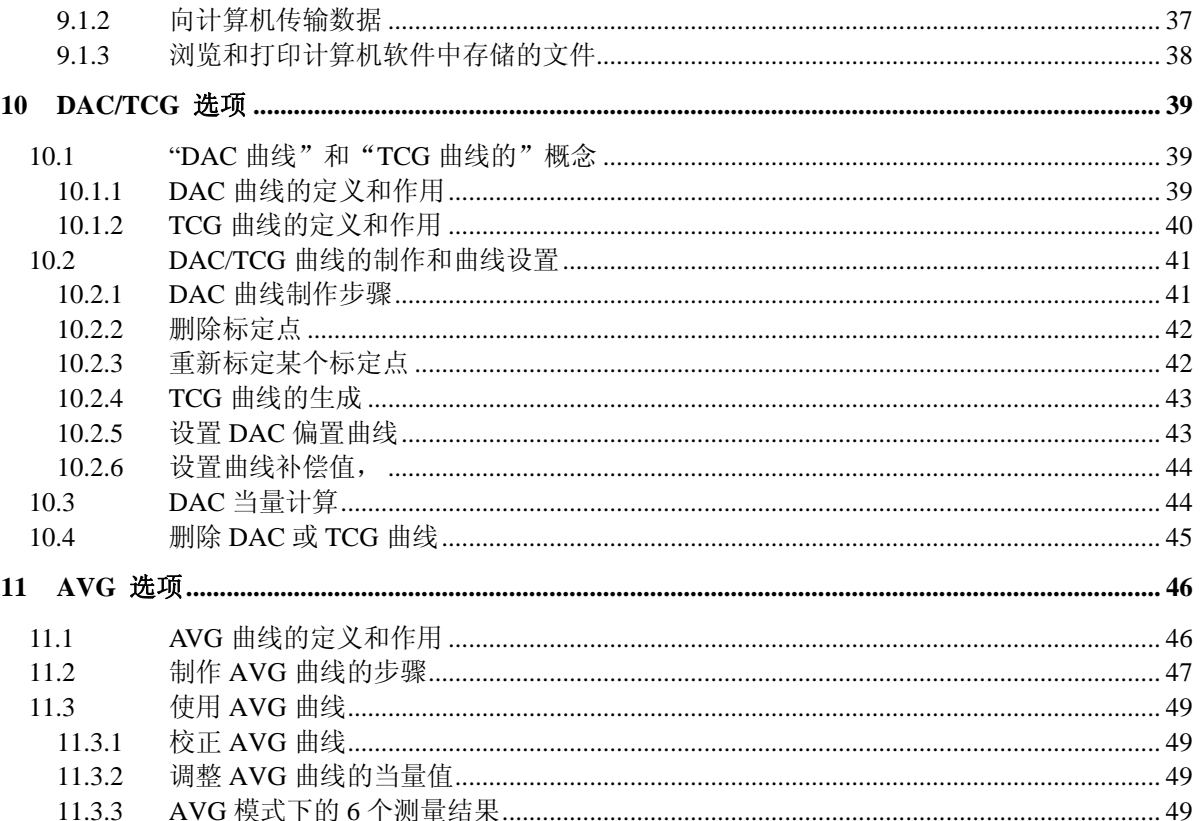

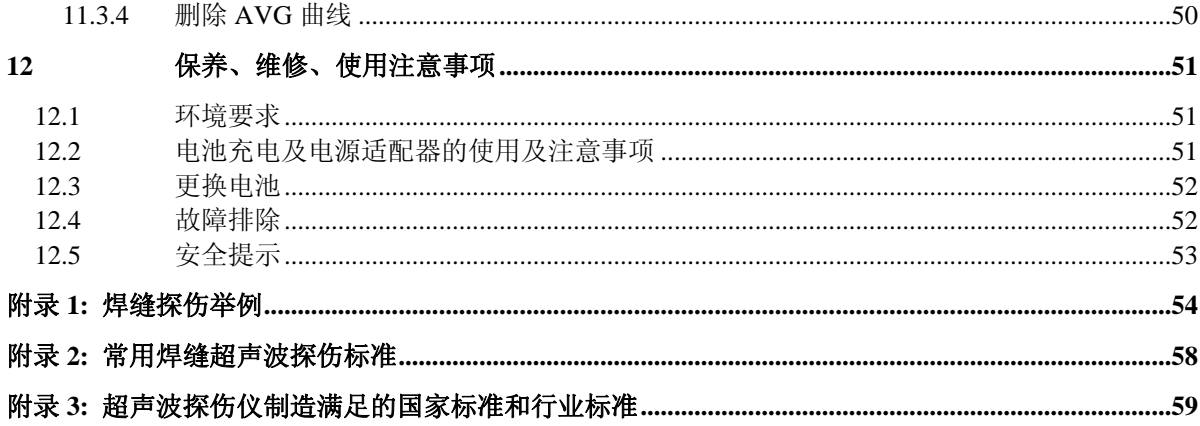

(DAC、TCG、AVG、AWS、B扫、方波、半跨距、瓷套绝缘子探伤等属于选配功能, 您购买的探 伤仪是否具备此功能,请以型号确认或联系我们的销售人员或经销商,谢谢!)

# **1** 功能特点、技术指标

#### **1.1** 概述

BSN系列数字超声波探伤仪是北京北极星辰科技有限公司继BSM系列超声波探伤仪上市后研发 的又一新品系列。与国内外同类产品相比, BSN 系列超声波探伤仪具有"更简易的菜单、更丰富的 探伤功能、更人性化的人机对话模式,速度运行更快"的显著特点。便携性、耐用性、可靠性、运 行稳定性更堪称国内国际一流。

BSN 系列数字超声波探伤仪能够快速便捷、无损伤、精确地进行工件内部多种缺陷,如金属材 料内部气孔、砂眼、夹杂、折叠、裂纹、焊缝的未熔合和未焊透性等的检测、定位、评估及诊断, 同时具有轴类、筒类、无缝钢管、直缝焊管等工件外圆周向探伤功能,广泛应用于钢铁、电力、石 化、锅炉压力容器、钢结构、军工、航空航天、铁路交通、汽车、机械等领域。它是无损检测行业 的必备仪器。

北极星辰领先的探伤软件研发团队,会为您提供持续的软件更新,让 BSN 系列超声波探伤仪功 能更强大,更能满足您的需求,实现您"标准化"及"个性化"的探伤设想。

#### **1.2** 功能特点

- $\bullet$ 文件命名方式:通道及存储的波形文件均可用键盘上的英文、数字、特殊符号编辑名称
- $\bullet$ 500 个探伤通道:通道可存储、调用、通讯、浏览,配合快速更换探头,调出通道即可开展 探伤工作,免去繁琐的探伤仪调节过程;
- o 可存储 500 套探伤报告;可存储、预览、通讯、打印;可编辑探伤报告的文件名称;
- 英文输入。
- $\bullet$ ● 高分辨率(320×240),26 万色 TFT 彩色液晶显示屏,可在强光下清晰的显示图像。
- 两个 BNC Q9 探头插座。
- o RS232-USB 接口,用于连接探伤仪与计算机。
- 两种供电方式: a.大容量 5200mAh 锂电池, 无记忆效应、连续工作 7-10 小时, 使用寿命长; b. 220V 交流电(配电源适配器)供电 。可边充电的同时进行探伤工作
- o 报警方式:硬件驱动实时报警信号,可选:进波报警、失波报警。
- $\bullet$ 报警信号: 声光(声: 蜂鸣器、光: 发光二极管)报警。
- 0.2MHz 到 20MHz 可选频率范围与探头匹配以达到最佳性能。
- $\bullet$ ● 超过 1000Hz 脉冲重复频率,消除了虚像回波,实现了材料检测时长声波的清除。
- $\bullet$ ● 增益步长功能带有 7 个可选步距, 1 个锁定步距。
- 两个独立的闸门,覆盖整个检测范围;可独立测量,也可关联测量。
- 冻结: 可完全冻结 A 扫描。
- 探头校准: 自动校准材料声速、探头零点、探头角度
- DAC 曲线: 最多可记录 16 个点: 3 条偏置曲线,可对由于材料耦合差异或声束传播距离引 起的衰 减进行补偿和校正;根据增益、探测范围等参数的改变而自动调节 DAC 曲线位置, 可锁定灵敏度的同时保持 DAC 曲线位置不变;可建立、删除,并可随参数进行存储、调用。
- DAC/TCG 曲线标定点可灵活标定。
- $\bullet$  DAC 标定点可选择由探伤仪自动捕捉,降低了斜探头标定时锁定最高回波的难度。 高速屏幕刷新频率(高于 100Hz)使缺陷回波实时展现, 无遗漏。
- 键盘: 薄膜面板: 防水、防尘、防油污、耐酸碱、密封性强;

微微凸起的按键,提供良好的触感; 键盘按操作步骤布局,增强了操作的程序性和易用性

- 重量轻: 包括电池在内仅重 1.0kg
- 可自由更换锂电池

# **1.3** 主要技术指标

- 探测范围: 0~10000mm(钢纵波),连续可调,最小步进值 0.1mm。
- 垂直线性误差: ≤3%
- 水平线性误差: ≤0.1%
- 灵敏度余量: >62dB (200Φ2平底孔)
- 动态范围: ≥34dB
- 分辨力: >32dB
- 电噪声电平:  $\leq 10\%$
- 频带:  $0.2$  MHz $\sim$ 20MHz。
- 采样频率: 基于硬件的实时采样频率, 160MHz。
- 增益:  $0.0$  dB  $\sim$  110.0dB. 步进值:0.1、0.5、1.0、2.0、6.0dB、12.0dB、24.0dB,0.0dB 档可锁定增益调节功能。
- 脉冲重复频率: 20Hz  $\sim$  1000Hz, 自动调节。
- 材料声速: 100 m/s~20000m/s,连续可调。内置 33 个常用的材料声速值。
- $\bullet$  探头延时: 0µs ~ 100µs。
- 环境温度: -10℃~ 70℃
- 外型尺寸: 150mm×230mm×45mm
- 重量: 1.0kg (含电池)
- **2**探伤仪各部分名称及键盘介绍
- **2.1** 外观及各部分名称

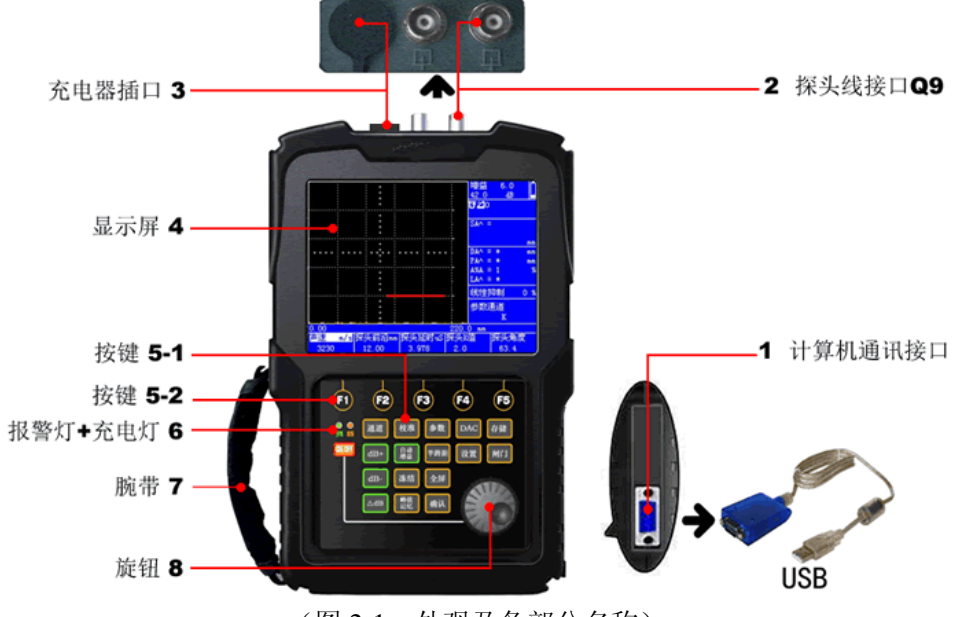

(图 2-1:外观及各部分名称)

# **2.2** 键盘图

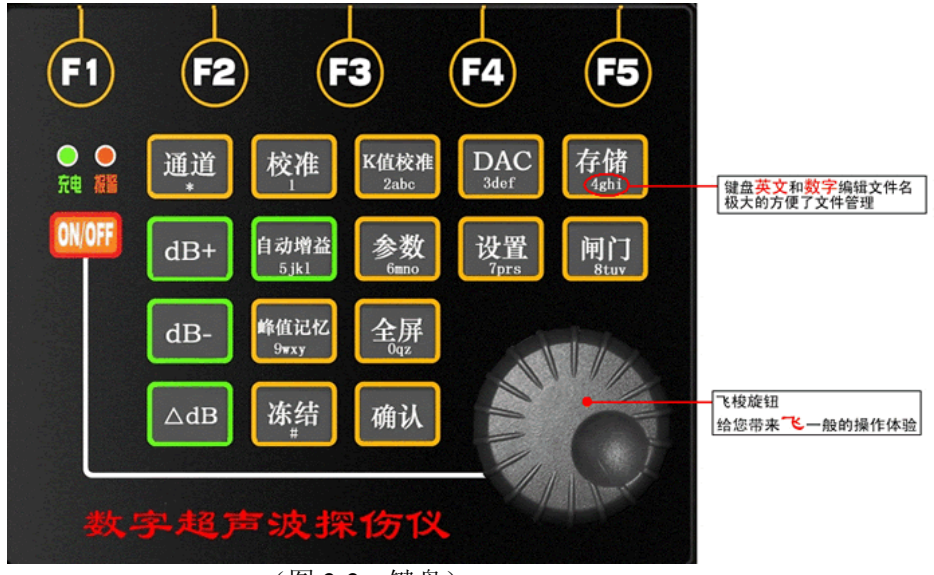

(图 2-2:键盘)

**2.3** 屏幕各区域名称

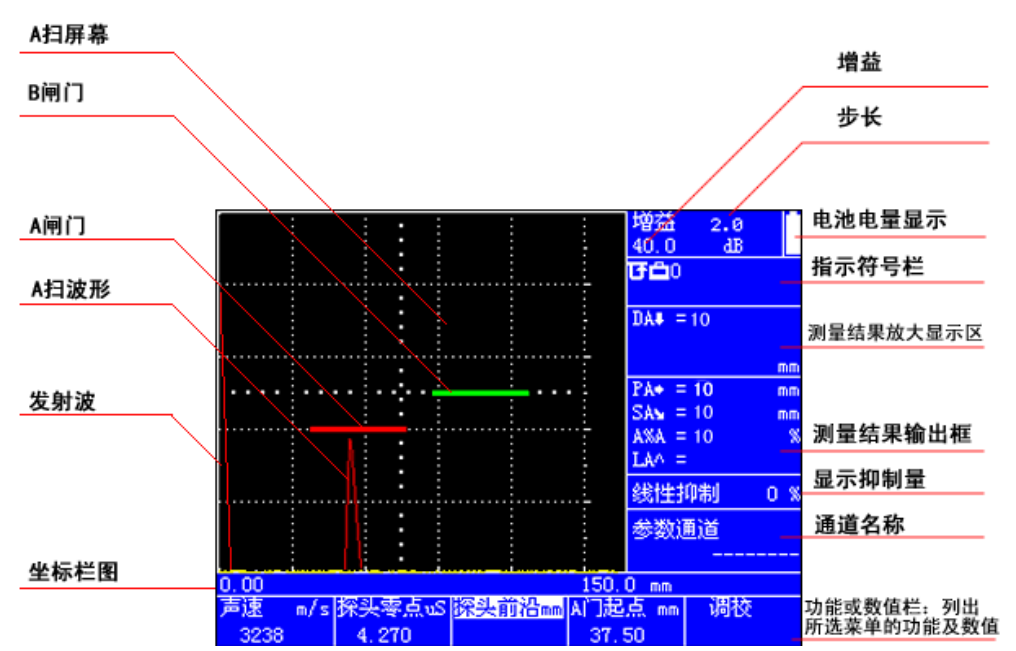

图 2-3 : 屏幕各区域名称

#### **2.4** 按键分类( **5** 类、**22** 个按键)

共 5 类、22 个按键,详见下表:

|                | 按键名称             | 按键数量  |                                                                                                    | 作用                      |
|----------------|------------------|-------|----------------------------------------------------------------------------------------------------|-------------------------|
| 1              | 开关键              | $1$ 个 | ON/OFF                                                                                                    | 开关机                     |
| $\overline{2}$ | 确认键              | $1$ 个 | 确认                                                                                                    | 1.启动功能列表<br>2. 确认       |
| 3              | F键               | 5个    | $\mathbf{F5}$<br>F3<br>F <sub>2</sub><br>FA)<br>F <sub>1</sub>                                                     | 1.选择当前菜单<br>2.切换粗调、微调   |
| $\overline{4}$ | 可打开<br>菜单的<br>按键 | 8个    | 存储<br><b>DAC</b><br>K值校准<br>校准<br>通道<br>3def<br>4ghi<br>2abc<br>设置<br>参数<br>间门<br>7prs<br>6 <sub>mno</sub><br>8tuv | 见 4.2 的介绍               |
| 5              | 快捷键              | 7个    | 自动增益<br>$dB+$<br>$5$ jkl<br>峰值记忆<br>全屏<br>$dB-$<br>9wxy<br>冻结<br>$\triangle$ dB                                    | 迅速打开相应<br>功能或调解<br>相应参数 |

# **2.5** 按键功能简介

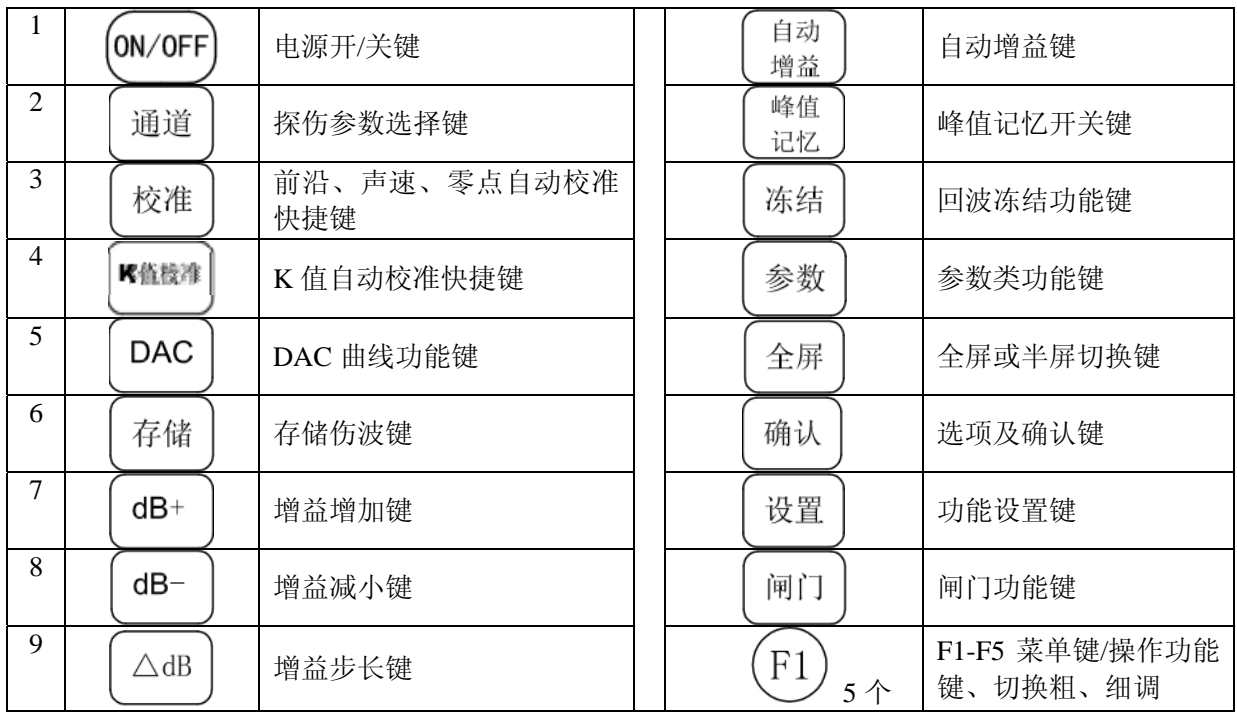

# **2.6** 按键对应的菜单

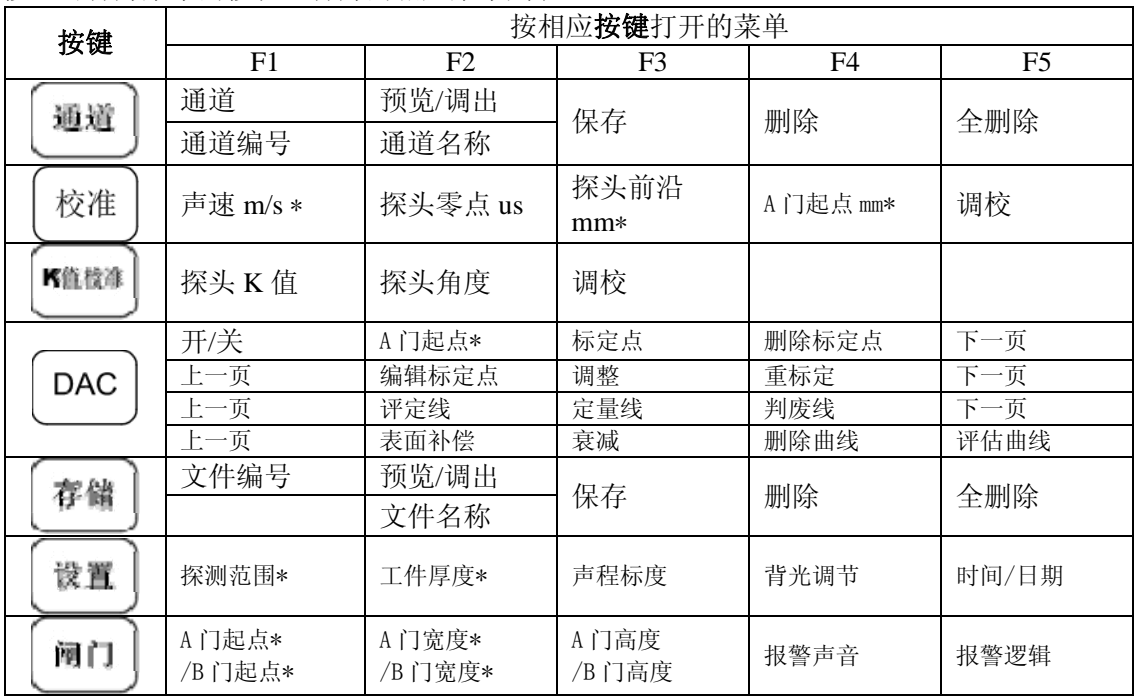

按"可打开菜单的按键"打开的相应菜单列表:

<u>数字超声波探伤仪使用说明书</u>

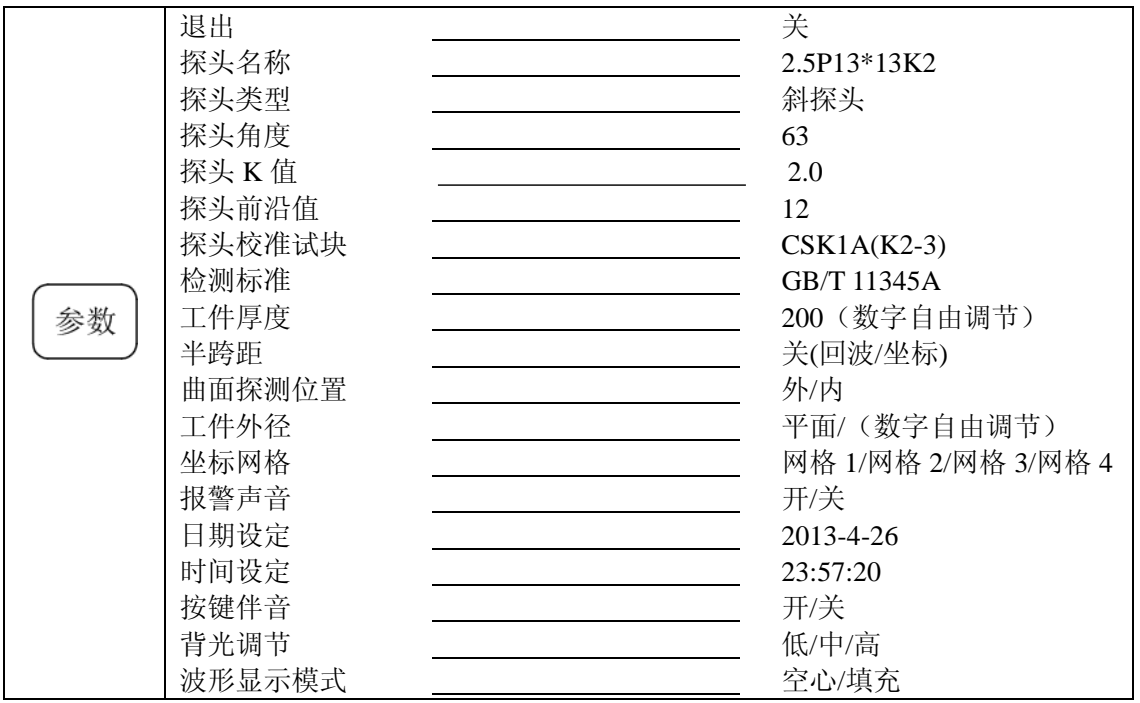

注明\*的是带有近似值到精确值调节的功能。

#### **2.7** 键盘输入文本的方法(英文字母、数字、特殊字符)

由于探伤通道以及存储的波形文件需要输入文本进行命名,为了方便用户操作,按探伤仪面板 上的按键可输入英文字母、数字、特殊字符。此外在文本编辑状态下,功能栏将会出现编辑菜单, 可使用【F1】至【F5】键输入编辑命令。

编辑菜单中包括的编辑命令有:右移(【F1】键)、插入(【F2】键)、删除(【F3】键)、 保存(【F4】键)和取消(【F5】键)。其中括号内所标为面板上对应的按键。

右移: 光标向右移动一个字符, 当光标处于文本行最右侧时, 右移功能将使光标回到文本行最 左侧;

插入:在光标处插入一个空格,光标处及其后面的字符自动向右移一个字符,最右侧字符被删 除;

删除: 删除光标处的字符, 光标处及其后面的字符自动向左移一个字符;

保存:将编辑好的文本项存入存储区。

取消: 退出文本编辑状态日不保存;

字符键盘上的按键可以向光标位置输入一个字符,

参数调整旋钮: 依次输入 ASCII 码字符。

# **2.8** 旋钮

调整数据 切换某项功能

# **2.9 LED** 指示灯

充电指示灯:充电过程中指示灯亮,充电完成指示灯熄灭 报警灯:只有报警时,报警灯亮。报警分闸门报警和曲线报警

# **3** 屏幕显示内容介绍

# **3.1** 屏幕上 **17** 个指示符号的含义

图 2-2 指示符号栏有以下有 17 种符号,这些符号在条件满足时会出现在显示屏的指示符号栏中, 用于仪器设置状态的提示。图 2-4 绘制了这些符号并对它们所代表的含义作了解释。

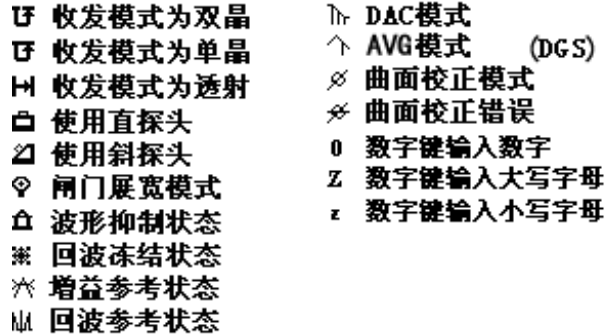

图 3-1 仪器设置状态指示符号

# **3.2** 测量结果

#### 3.2.1 屏幕上显示的 12 类、27 种测量结果及其含义

探伤仪最多可以在屏幕上同时显示 5 种测量数据,其中一个数据可使用大字体显示,方便操作 者观察。可供选择的 27 种测量数据如下:

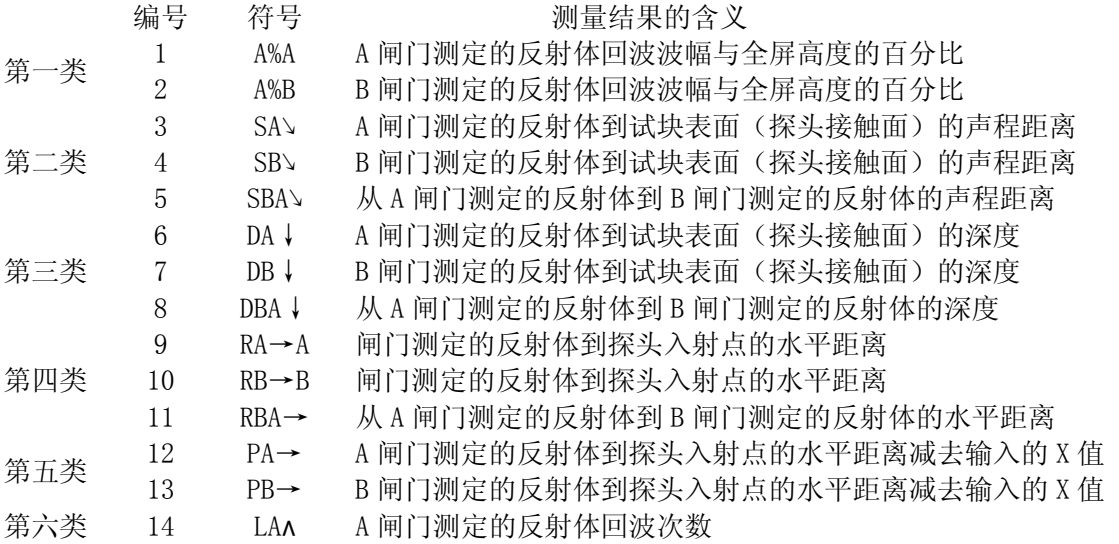

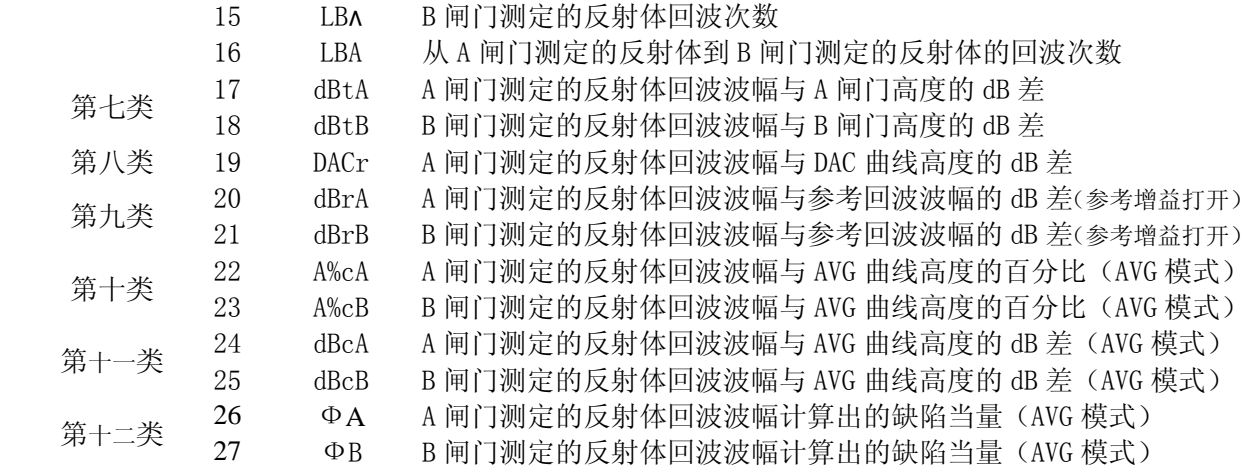

#### 3.2.2 如何让"测量结果"显示在屏幕上

第一步: 开机后, 按【确认】键打开屏幕右测选项列表, 按【上键】【下键】选择测量结果功 能项, 按【确认键】进入测量结果类菜单。

第二步: 按显示读数 1 项下面的【F1】键

第三步: 旋转旋钮选择需要显示的测量读数。(或重复按【F1】键选择需要显示的测量读数)

按上面"第二步和第三步"的方法可设置显示读数 2| 、显示读数 3| 、显示读数 4|、 结果放大 显示的测量读数

# **4** 探伤仪的电源开关 **/** 恢复出厂设置 **/** 存储区格式化 **/** 软件信息查询

#### **4.1** 电源开关

按下【开关】键两秒钟,即可启动或关闭探伤仪。

## **4.2** 恢复出厂设置 **/** 存储区格式化 **/** 软件信息查询

- $\bullet$ 启动探伤仪前,先按住【通道】键,然后按下【开关】键,等待探伤仪发出蜂鸣声后松开 【通道】键和【开关】键,探伤仪启动后进入仪器设置状态。
- o 旋转旋钮,选择"恢复出厂设置"或"存储区格式化"、或"软件信息查询"后按确认键, 即可实现相应的操作

# **5** 探伤仪的设置

#### **5.1** 探测范围

第一步: 按【设置】键

第二步: 按<mark>探测范围</mark>下面的【F1】键,选中该功能项。

(注:探测范围有近似和精确两种调节模式。通过连续按对应的【*F1*】键选择粗调和微调模式。) 第三步: 旋转旋钮调解探测范围值。允许探测范围在 1.0mm~10000mm 之间调节。

#### **5.2** 工件厚度

- 第一步: 按【设置】键
- 第二步: 按工件厚度下面的【F2】键,选中该功能项。
- 第三步: 旋转旋钮调解工件厚度值。允许探测范围在 0.6mm~10000mm 之间调节。

#### **5.3** 声程标度

- 第一步: 按【设置】键
- 第二步: 按<mark>声程标度</mark>下面的【F3】键,选中该功能项。
- 第三步: 旋转旋钮调解调整声程标度的四个选项: 刻度、声程长度、投影长度、缺陷深度

## **5.4** 屏幕背光

第一步: 按【设置】键, 进入设置功能类菜单。

第二步: 按<mark>背光调节</mark>项下面的【F4】键,选中该功能项。

第三步:反复按【F4】键可改变背光亮度。(也可通过旋转旋钮改变背光亮度)。

#### **5.5** 设置日期、时间

- 第一步: 按【设置】键, 进入设置功能类菜单。
- 第二步: 按<mark>时间日期</mark>项下面的【F5】键,选中该功能项。
- 第三步: 连续按该【F5】键, 可顺序切换年月日时分秒。
- 第四步: 旋转旋钮调整年月日时分秒的数值。
- 第五步: 修改完成后按【F5】键, 直到数值位置光标消失退出编辑模式。
- 注意:一旦设置后,探伤仪内置时钟将保持当前的时间和日期。

## **6** 设置闸门

## **6.1** 什么是闸门?闸门有什么作用?

1.读取测量数据,如缺陷深度、水平、声程等共 25 个测量结果 2.控制报警

#### **6.2** 设置闸门"起点、宽度、高度"的方法

按【闸门】键可进入闸门设置菜单,重复按【闸门】键可切换 A、B 闸门。

设置 A、B 闸门的:起点、宽度、高度

#### 设置闸门的起点

- 第一步: 按 |A 门起点|项下面的【F1】键,选中该功能项。
- 第二步: 重复按【F1】键切换粗、细调模式。
- 第三步: 旋转旋钮调节起点。增加和减少起点值, 闸门分别向右和向左移动。

#### 调节闸门的宽度

- 第一步: 按 |A 门宽度|项下面的【F2】键,选中该功能项。
- 第二步: 重复按【F2】键切换粗、细调模式。
- 第三步: 旋转旋钮调节闸门宽度。
- 设置闸门的高度(门阈)
- 第一步: 按 |A 门高度|项下面的【F3】键,选中该功能项。
- 第二步: 旋转旋钮调节闸门垂直高度。

## **6.3** 设置闸门报警

#### 6.3.1 设置闸门报警逻辑

每一个闸门都可以在两种报警条件中选择一种进行触发。即当 A 扫波形穿过闸门或者无回波穿 过闸门时闸门的报警被触发。按照下面步骤设置门的逻辑:

第一步:按【闸门键】进入闸门菜单。(重复按【闸门】键可切换 A、B 闸门)

第二步: 按【F5 键】选择报警逻辑功能项。

- 第三步: 重复循环按【F5 键】选择以下 4 种报警逻辑。(也可旋转旋钮选择报警逻辑)
- 进波——A 扫描信号穿过闸门时
- 失波——无 A 扫描信号穿过闸门时
- 测量——只进行测量,不进行报警功能
- 关 ——关闭测量和报警功能

#### 6.3.2 报警方式:"声"和"光"

A和B 闸门,都能分别设置报警。当一个闸门的报警被启动后,将出现下面的一种或多种情况:

- 探伤仪前面板上的报警指示灯 (A) 亮。
- 报警声(蜂鸣)响起。

#### 6.3.3 开关报警声音

第一步: 按【闸门】键。 (注: 重复按【闸门】键可切换 A、B 闸门)

第二步: 按【F4】键选择报警声音功能项。

第三步:重复按【F4 键】打开或关闭报警声音。(或旋转旋钮打开或关闭报警声音)

### **6.4** 连接探头

探头与探伤仪连接时,不仅要连接正确,而且所安装探头还要与探伤仪设置相匹配。 若安装一个单晶探头,设置收发模式为单晶,将探头线与任意一个 BNC 端口相连接。 若安装两个单晶探头,设置收发模式为单晶或穿透,两个端口任意连接 若安装一个双晶探头, 设置收发模式为双晶, 两个端口任意连接。

# **7** 探伤仪的校准

# **7.1** 校准前的准备

为提高校准的准确度及质量,请在校准前做以下准备:

- 探头连接完好;
- 收发模式(单晶、双晶、穿透)的设置必须与探头匹配;
- 探头零点: 设置为 0
- 清除 DAC/TCG、AVG 曲线
- 冻结: 关闭;
- z 抑制:设置为 0%。
- 在试块上放置少许的机油作为耦合剂

# **7.2** 直探头的自动校准

由于"材料声速的不同"和"直探头保护层厚度的存在"会给探伤带来误差,所以探伤前必须 校准"材料声速"和"探头零点"这两个参数。

运用自动校准功能,步骤如下:

第一步: 按【参数】键, 旋转旋钮, 选择探头类型,

按【确认】键, 旋转旋钮, 选择直探头,

按【参数】键,退出参数设置

- 第二步: 按【校准】键, 启动自动校准功能。
- 第三步: 按【确认】键,屏幕下方出现"**请输入位置 1 mm**", 旋转旋钮输入试块的厚度值。(如使用 CSK-1A 试块 的 25mm 厚度进行校准, 则位置 1 输入为 25mm)。
- 第四步: 按【确认】键,屏幕下方出现"**请输入位置 2 mm**", 旋转旋钮输入试块的厚度值的 2 倍。(如上所述则 输入 50mm)
- 第五步: 按 2 次【F5】键,"材料声速"和"探头零点"自动 调校完成。

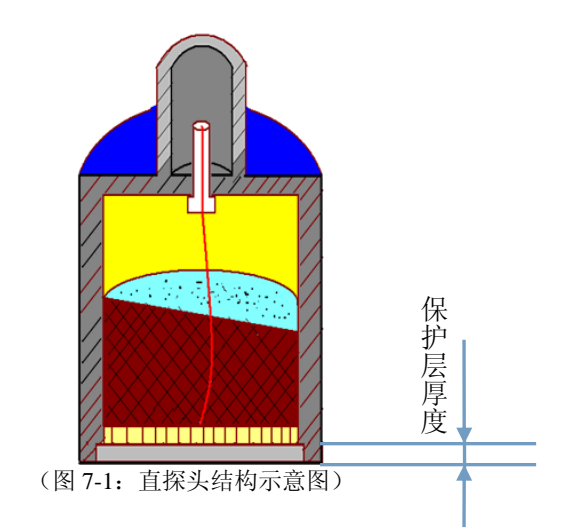

注:双晶直探头的校准和单晶直探头校准方法相同

### **7.3** 斜探头的自动校准

如图 6-2 所示,由于探头零点、前沿、K 值会给探伤带来误差,所以探伤前必须校准,校准步骤如下: 第一步: 按【参数】键, 旋转旋钮, 选择探头类型, 按【确认】键, 旋转旋钮, 选择斜探头, 斜楔 阻尼块 外壳 电缆线 吸声材料 按【参数】键,退出参数设置 第二步: 按【校准】键, 启动自动校准功能 如图 6-3 所示,左右移动探头,找到 R50 和 R100 两 个圆弧的最高波,保持探头不动,按 2 次【F5】键, 材料声速和探头零点自动校准完成。 压电晶片 前沿 第三步: 在上述第二步, 保持探头不动的情况下, 在探头刻度 零点:超声波通过该距离 尺上读出试块零刻度对应的刻度值,即为探头前沿。 n 需要的时间叫探头"零点"  $K = \text{tqa}$ 第四步: 如图 6-4 所示左右移动探头, 找到最高波, 保持探头 不动,按 2 次【F3】键,探头 K 值自动校准完成。 (图 7-2:斜探头结构示意图)

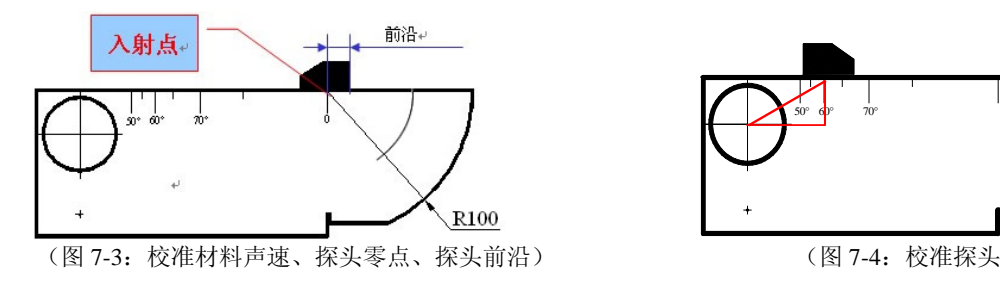

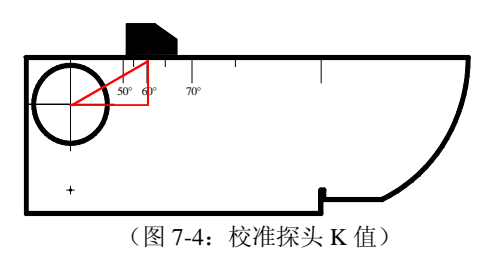

# **8** 文件数据存储(通道文件和波形文件)

#### **8.1** 通道的存储

#### 8.1.1 什么是通道?

通道是用于存储校准的参数、DAC 或 ACG 曲线、及其它设置的参数的一种文件。

#### 8.1.2 通道的作用

简单的讲,通道的作用是: "使工作更轻松方便"

具体的讲,通道的作用是:由于在现场探伤时往往要探测多种工件、更换多个探头,这就需 要用户多次对探伤仪进行重复调校。为了避免现场调校带来的不便,用户可以事先根据不同情况调 校好探伤仪参数并存储在通道中,在现场探伤时直接调用而无需再调试探伤仪,这样就可以使工作 更轻松方便。

#### 8.1.3 通道存储的方法

按 2 次【通道】键,在屏幕左侧显示通道文件列表, 旋转旋钮, 选择一个空的通道号, 按【确 认】,再按【通道】键,退出左侧的通道列表,按 2 次【F3】键,通道存储完成。

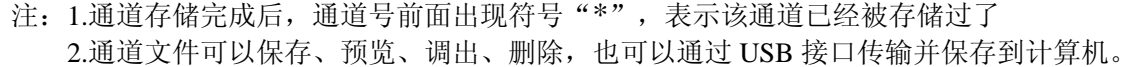

#### 8.1.4 通道名:用英文、数字及有关符号给通道命名

命名原因:通道编号不利于操作者记忆通道内容,因此最好为每个通道设置名称

命名步骤

第一步: 选择需要命名的通道。

第二步: 按通道编号下面的【F1】键进入名称编辑状态。

第三步: 按键盘输入英文大写或小写字母、数字及特殊符号

通道名显示位置:

通道名设置完成后,当该通道被调出后,通道名称会显示在屏幕右侧的通道名称显示区,以提 示用户当前仪器的工作通道。

#### 8.1.5 通道的调出(调用)

在实际探伤工作过程中,如果需要调用某个通道,请进入文件菜单并按下面的步骤进行:

第一步: 按2次通道键

第二步: 旋转旋钮, 找到需调出的通道

第三步:按确认键即可调出通道

注意:通道文件被调出后,将替换调出前所有正在使用的参数,包括基本配置、收发、闸门、 探头、标准曲线等。

#### 8.1.6 通道的预览

通道调出后,如果希望尽快查阅该通道的参数设置, 按 2 次 【F2】键, 即可预览该通道, 预览内 容共 3 页,按确认键可循环预览每一页,按【F2】键可退出预览。

#### 8.1.7 通道的删除

#### 删除一个通道

第一步: 调整通道号, 选定需要删除的通道。 第二步: 按 2 次【F4】键即可删除当前通道。 注意:删除功能将当前通道清除掉的操作是不可恢复的,操作时需谨慎。

#### 一次性删除全部通道

第一步: 按【F5】选择全部删除功能项,旋转旋钮,屏幕下方出现提示: "F5= **全部删除"**。 第二步: 在提示消失前按【F5 键】可删除全部通道, 否则可放弃删除操作。 注意:全部删除功能将所有通道文件一次性全部清除,此操作是不可恢复的,操作时需谨慎。

## **8.2** 波形的存储

完成现场探伤工作后,需要依据波形文件对探伤结果进行分析并出具报告,所以波形文件的存 储对探伤人员来讲至关重要。

波形存储主要存储探测过程中的"缺陷回波"及"测量结果"。

波形文件可以保存、预览、调出、删除,也可以通过通讯接口传输到个人计算机,并利用探伤 仪配套的数据处理软件进行浏览、存储、打印等。

#### 8.2.1 波形文件的存储

按【存储键】进入存储类菜单。

第一步: 调整文件编号, 选定需要操作的文件。

第二步: 按【菜单键】选择保存功能项,再按对应的【菜单键】存储参数。存储完成后, 文件 功能项内的文件编号前面出现符号\*表示该文件已经被存储过了。

#### 8.2.2 给波形文件命名

探伤报告文件编号不利于操作者记忆文件内容,因此本仪器可为每个文件设置名称,名称设置 完成后将显示在预览/调出功能项下。

第一步: 调整文件编号, 选定需要操作的文件。

第二步: 按文件功能项下面的【菜单键】进入名称编辑状态。参考 4.5 节内容编辑文件名称。文 件名称可编辑 8 个数字或字符。编辑完成并保存后自动退出编辑状态,预览/调出功能项内出现该文 件名称。

#### 8.2.3 波形文件的预览

第一步: 调整文件编号, 选定需要操作的文件。

第二步: 按【菜单键】选择预览/调出功能项,再按对应的【菜单键】可预览文件内存储的回波 及测量结果。此时回波显示区出现文件内容,按【确认键】翻页,按预览/调出功能项对应的【菜单 键】退出。预览不会改变当前仪器的参数设置。

#### 8.2.4 波形文件的调出

探伤报告的调出后仪器的参数设置将会被更新为文件存储的内容,同时可以利用文件内存储的 回波曲线在屏幕背景上建立并绘制一条用于比较的回波。

第一步: 调整文件编号, 选定需要操作的文件。

第二步: 按【菜单键】选择预览/调出功能项,旋转参数调整旋钮,屏幕下方出现提示"F2= 调 出"。

第三步:在提示消失前按【F2 键】可调出文件道内存储的设置内容。否则将放弃调出操作。

注意:探伤报告文件内容被调出后将替换所有探伤仪当前的设置参数,包括基本配置、收发、 闸门、探头、标准曲线等。同时屏幕上绘制出比较回波,预览/调出功能项将被参考清除功能项替代。 比较回波建立后,相关的探伤仪设置参数将不允许被修改,除非删除这条比较曲线。若要删除屏幕 上的参考回波,按参考清除功能项下面的【菜单键】即可。

#### 8.2.5 波形文件的删除

第一步: 调整文件编号, 选定需要操作的文件。

第二步: 按【菜单键】选择删除功能项,旋转参数调整旋钮,屏幕下方出现提示"F4 = 删除"。 第三步:在提示消失前按【F4 键】可删除选定文件内存储的内容。否则将放弃删除操作。 注意:文件删除功能将文件完全从存储器清除掉,此操作是不可恢复的,操作时需谨慎。 删除全部探伤报告文件

第一步:按【菜单键】选择全部删除功能项,按旋转参数调整旋钮,屏幕下方出现提示"F5 = 全

部删除"。

第二步: 在提示消失前按【F5 键】可删除仪器内存储的所有探伤报告内容。否则将放弃删除操 作。

注意:全部删除功能将仪器所有探伤报告文件完全从存储器清除掉,此操作是不可恢复的,操 作时需谨慎。

# **9** 仪器与计算机通讯

### 9.1.1 通讯前的准<del>备</del>

- 用我单位专用的 USB-RS232 通讯线将探伤仪主机和计算机链接:
- $\bullet$ 在计算机上正确安装随探伤仪配备的数据通讯处理软件和 USB 驱动软件
- $\bullet$ 探伤仪内按要求正确存储了需要传输的数据文件。
- $\bullet$ 探伤仪处于开机状态。

## 9.1.2 向计算机传输数据

传输数据时,可按下面的步骤操作:

第一步: 打开计算机数据通讯处理软件, 点【连接】按钮进行联机, 出现通讯端口设置对话框。 第二步: 选择计算机上与探伤仪连接的通讯端口(COM), 点【确定】按钮, 软件自动与探伤 仪进行连接测试。如果软件状态栏出现提示"通讯端口无效",说明端口选择错误,请重新选择并 连接探伤仪。

第三步: 点【下载】按钮列出探伤仪内存储的有效的数据文件, 此过程所需时间因仪器所能存 储的文件数量多少有所不同。列举完成后出现文件列表栏,栏内显示文件编号、文件名称和文件类 型, 其中 SET 文件为通道文件, WAV 为探伤报告文件。

第四步: 用鼠标选择需要传输的文件后, 点【确定】按钮开始传输文件, 软件同步提示传输进 度,传输完成后文件列表自动消失,软件显示文件内容,可浏览、存储、打印等。

第五步: 传输的计算机上的数据暂时放置在内存中,如果需要保存到数据库中,请按【存入】 按钮,按提示存储到数据库中。否则该数据不会被保存。

注意:传输数据过程中请勿关闭探伤仪,以免传输错误。

#### 9.1.3 浏览和打印计算机软件中存储的文件

浏览和打印计算机软件中存储的文件可按下面的步骤操作:

第一步: 打开计算机数据通讯处理软件, 点【调出】按钮讲入数据库查阅对话框。

第二步:用鼠标择需要打印的文件,点【调出数据】按钮将数据库内存储的数据文件调入内存。

第三步: 点【打印】按钮出现打印模式选择对话框,打印模式分为快速打印和模板编辑。其中 模板编辑模式可对报告进行编辑和存储操作;快速打印模式只能打印,不能编辑。

注意: 如需将选择的文件从软件数据库中清除, 点【调出】按钮进入数据库查阅对话框, 用鼠 标选择需要删除的文件,点【断除数据】按钮删除该文件。点【全部删除】按钮删除数据库内的全 部文件。

删除的文件是不可恢复的。

软件面板上的【清除】按钮用于清除内存中的数据文件,不会清除数据库的内容。

通道文件只能查阅,不能进行打印操作。

# **10 DAC/TCG** 选项

#### **10.1** "**DAC** 曲线"和"**TCG** 曲线的"概念

#### 10.1.1 DAC 曲线的定义和作用

**DAC** 定义:DAC 是一条距离-波幅曲线,同一当量的缺 陷随着深度的增大,受信号的衰减、声束的扩散及其他 因素的影响,其回波幅度呈指数下降趋势,把不同深度 的同一当量的人工缺陷的反射回波幅度连成一条曲线, 这条曲线就是 DAC 曲线;

**DAC** 作用:DAC 曲线是用于区分大小相同,但距离不 同的反射体幅度的变化。通常情况下,在绘制好 DAC 曲线后,不管材料中反射体的位置如何,同样大小的反 射体产生的回波峰值均在同一条曲线上。同样道理,比 曲线所表示的反射体尺寸小的,其反射回波会落在该曲 线下面,而较大一些的会落在该曲线上面。

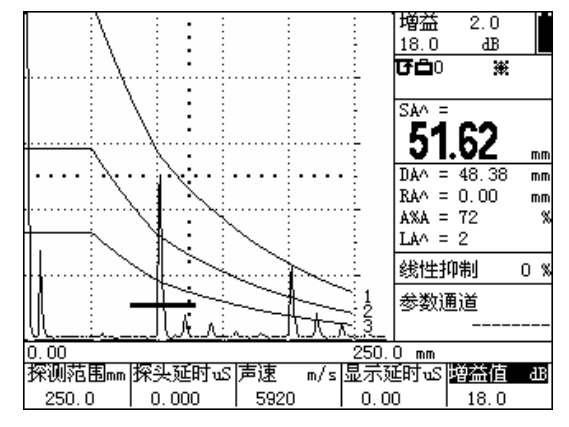

图 10-1 DAC 曲线

#### 10.1.2 TCG 曲线的定义和作用

TCG 定义: TCG 曲线是一条深度补偿曲线,用 DAC 曲线沿深度方向的下降趋势对不同深度的 反射回波幅度进行补偿,将所有的深度补偿值连 成一条曲线,这条曲线即是 TCG 曲线。

TCG 作用: TCG 功能通过对 A 扫描回波幅度进 行深度补偿后,使得同一尺寸反射体回波幅度与 其在被检材料中的深度无关。因此在 TCG 模式 下,当探伤仪增益条件不变时更有利于发现位于 材料内部较深位置的缺陷。激活 DAC/TCG 后将 在指示符号栏中显示 ^ 符号。

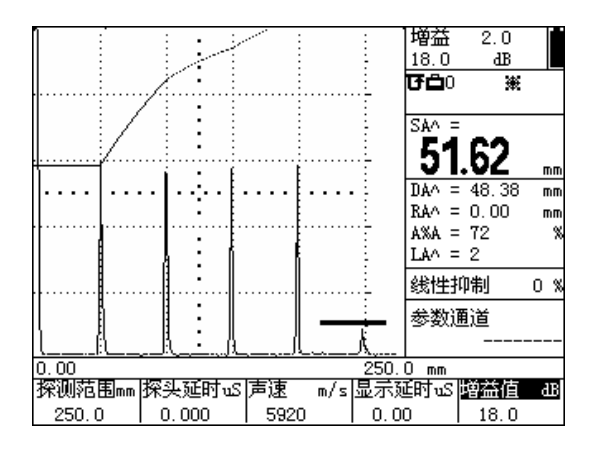

图 10-2 TCG 曲线

#### **10.2 DAC/TCG** 曲线的制作和曲线设置

注:1.记录参考点之前,需完成探伤仪与探头的校准及必要的设置(收发、参数、设置等)。 2.本仪器最多可记录 16 个点,2 个点即可以自动生成 DAC 曲线,建议最少纪录 3 个点。 3.参考点记录以后,为不影响测量的准确性(参考国际探伤仪做法),这些设置将不允许修改。

#### 10.2.1 DAC 曲线制作步骤

DAC 曲线表示位于不同深度相同尺寸反射体的回波幅度,探伤仪利用记录的参考点来建立 DAC 曲线,DAC 曲线制作步骤如下:

第一步: 按【DAC】键, 打开 DAC 菜单。

第二步: 将探头放在第一个反射孔附近并移动探头获得最高反射回波,如果需要,可调整增益 使回波峰值接近满屏的 80%,但最高回波不得超过满屏高度。调节 A 闸门起点,使 A 闸门套住该回 波。

重要提示:按【峰值记忆】键,启动峰值记忆功能可方便的寻找并记录最高回波的峰值信息。

第三步:使 A 闸门位于第一个参考回波上并使回波稳定后,按标定点功能项下面的【F3】键, 选中该功能项,再按一下【F3】键,标定点由 0 变为 1 时表示已将回波的最高点记录下来。

第四步:重复第二、三步的方法,可记录更多的回波波峰,当记录两个标定点时,DAC 曲线自 动生成。

#### 10.2.2 删除标定点

如需删除标定点,可按删除标定点功能项下面的【F4】键执行删除

注:删除标定占功能删除的是声程最大位置的标定占(即屏幕最右侧的标定占先被删除),而 不一定是最后标定的标定点,因此建议用户尽量按声程顺序进行标定和删除(先记录深度小的反射 孔的回波,再记录更深的反射孔的回波)。

#### 10.2.3 重新标定某个标定点

如果用户只是想对某一个标定点的幅度进行调整或重新标定,可使用第二页的编辑标定点功能。 步骤是:

按【F5】键进入第二页, 按【F2】键选择编辑标定点, 继续按【F2】键, 该项参数由关变为开, 同时第 1 个标定点以符号"\*"显示在回波区。

继续按【F2】键切换到下一个标定点,直至参数变为关,

如此反复。选择好要编辑的标定点后, 按【F3】键选择调整, 旋转参数调整旋钮整此测试点的 波幅曲线的高度。

重新标定

如需重新标定该标定点,按【F4 键】选择重标定,稳定回波后,再按一次【F4 键】进行重新标 定。

说明:当正确完成两个标定点后,DAC 曲线将自动绘制在屏幕上。

#### 10.2.4 TCG 曲线的生成

按如需探伤仪工作在 TCG 模式下,可修改  $\overline{DAC/TCG}$  功能项, 按  $\overline{DAC/TCG}$  下的 F1, 切 换 为 TCG,再按【F5】键进入第四页,修改评估曲线为基准线,TCG 即会显示在屏幕上。

#### 10.2.5 设置 DAC 偏置曲线

按【DAC】键,再按【F5】键进入第三页 按【F2】键选择"评定线"菜单, 旋转旋钮, 可以调整评定线的偏置值 按【F3】键选择"定量线"菜单, 旋转旋钮, 可以调整定量线的偏置值 按【F4】键选择"判废线"菜单, 旋转旋钮, 可以调整判废线的偏置值

偏置曲线设置完成后,将显示在屏幕上,并且在曲线的后面标明偏置曲线的名称,其中:

- EL:评定线
- SL:定量线
- RL:判废线
- GL:基准线

#### 10.2.6 设置曲线补偿值,

按【DAC】键,再连续按【F5 键】进入第四页

选择表面补偿功能项,旋转旋钮调节并设定工件表面补偿值(只对 DAC 模式有效) 选择衰减功能项, 旋转旋钮调节并设定材料衰减补偿值(只对 TCG 模式有效);

#### 说明:

1.工件表面补偿值用于补偿因标定试块与被测材料探测表面耦合条件不同引起的差异。 2.材料衰减补偿值用于补偿因标定试块与被测材料声衰减系数不同引起的差异; 3.DAC/TCG 参考点、曲线偏置及补偿、DAC 模式(关闭、TCG 、DAC)可随其它参数 一起被储存在通道文件中,当需要调用时,可随其它参数一同被调出。

#### **10.3 DAC** 当量计算

在 DAC 模式下,DAC 偏置曲线将屏幕回波显示区划分为几个区域,例如图 7-1 所示的三条 DAC 偏置曲线将屏幕划分为四个区域,最上方的偏置曲线称为判废线,中间的偏置曲线称为定量线,最 下方的偏置曲线称为评定线。运用 DAC 曲线需要执行以下几步:

第一步: 进入 DAC 菜单后, 选择 DAC/TCG 功能项, 旋转旋钮或连续按对应的【F1】键调节功 能项内容,直到显示为 DAC。

第二步: 选择 DAC 当量计算结果显示:

按【F5 键】进入第三页,选择当量标准功能项,旋转旋钮或连续按对应的【F5】键选择用于测

量的 DAC 偏置曲线,被选中的曲线将以彩色显示。

第三步:调整显示读数,将测量结果 DACr 设置为当前显示;

第四步:移动 A 闸门套住被测的 A 扫描回波,则反射体回波波幅与 DAC 偏置曲线高度的 dB 当 量差将会被计算并显示。

#### **10.4** 删除 **DAC** 或 **TCG** 曲线

进入 DAC 菜单后,按【F5】键进入第三页,按两次【F5】键即可删除曲线。

注:1.DAC 曲线可存储在随通道里,并可自由调出;也可在波形存储时进行存储,并可随该波 形一同调出。

2.删除 DAC 曲线功能仅删除当前内存中的信息,不改变其它的参数设置和通道存储。

# **11 AVG** 选项

# **11.1 AVG** 曲线的定义和作用

AVG 曲线的定义:

AVG 曲线是根据记录的已知形状及大小的人工反射体回波通过理论计算得出的一条参考曲线。

AVG 的作用:

检测缺陷的当量Ф值尺寸。

注: 按【确认】键启动右侧的功能选项下拉列表, 旋转旋钮选择 AVG 曲线, 再按【确认】 键进入 AVG 模式。

#### **11.2** 制作 **AVG** 曲线的步骤

说明: 在使用 AVG 功能以前, 需要完成:

·校准探伤仪和探头的综合性能

·设置与脉冲发生器、接收器和材料声速相关的探伤仪设置

记录 AVG 参考回波后探伤仪的校准或一些参数设置的改变会影响到 AVG 的测量,因因此这 些参数调整时会出现提示并不允许更改。请在记录参考回波前完成上述的工作。

AVG 曲线制作步骤如下:

第一步:启动 AVG 菜单,按【F5】键至第 2 页,输入以下探头性能参数:

- ①晶片频率:探头上标称的频率值;
- ②晶片直径:圆形晶片输入晶片的直径,其它形状的晶片输入与晶片面积相等的圆形晶片的直 径,即等效直径。如矩形晶片的有效尺寸按下面的公式换算:

π*abD*×=2………………………………………… (1)

其中: D —— 等效直径 a、b —— 矩形晶片的长度和宽度 ③D 声速: 所用探头的延时块材料声速。

第二步: 按【F5】键至第 3 页

- a.连续按参考类型下的【F2】键,选择以下三种参考类型中的一种。
	- ·大平底——底面回波的缺陷参考尺寸为无穷大
	- ·长横孔——横孔的缺陷参考尺寸为孔的直径
	- ·平底孔——平底孔的参考缺陷尺寸等于孔的截面直径
- b.按【F3】键,选择参考尺寸, 旋转旋钮调整为已知的标准参考缺陷尺寸

(注:当反射体类型选择为大平底时可不用调整反射体尺寸)。

第三步: 按【F5】键至第4页,再按【F2】输入 [r 衰减],按【F3】输入探头校正 ①f 衰减: 用于标定参考回波的标准试块所用材料的声波衰减值 (dB/inch 或 dB/mm); ②探头校正:当使用斜探头时根据探头数据清单上的值进行修正。

第四步: 将探头置于标准试块上, 使参考缺陷的最高反射回波显示在探伤仪屏幕上, 并调整 A 闸门 的起点以保证回波在该闸门内(可打开并使用波峰记忆功能帮助快速锁定最高波)。

第五步: 按上一页下【F1】键至 AVG 模式的第一页,按两次【F4】键,记录参考, 里的数字由 0 调整为 1, 此时 AVG 曲线自动生成。

注意:当 AVG 曲线生成后,"个"将出现在指示符号栏中(右上角)。AVG 曲线可随其 他设置参数一同进行存储在通道里,在调用通道文件时,AVG 曲线可一同被调出。

## **11.3** 使用 **AVG** 曲线

#### 11.3.1 校正 AVG 曲线

由于被测材料与标准试块的差异,需要根据被测材料的特性对标定的AVG曲线进行校正和补偿, 进入校准子菜单完成此如下功能:

①P 衰减: 设定被检工件材料的声衰减值。

②表面补偿:补偿因被测材料与标准试块表明耦合条件不同引起的衰减误差。

#### 11.3.2 调整 AVG 曲线的当量值

当使用长横孔或平底孔标定 AVG 曲线后,屏幕上显示的 AVG 曲线是由标定曲线换算得出的当 量曲线,其当量值可通过 AVG 曲线功能项进行调整。当 AVG 曲线当量值与用于标定的标准反射体 大小相同时即为标定曲线。调整 AVG 曲线当量值可按下面的步骤进行:

第一步: 进入 AVG 曲线菜单。

第二步: 按【F2】键选择 AVG 曲线 功能项, 然后旋转旋钮调整 AVG 曲线当量值。

#### 11.3.3 AVG 模式下的 6 个测量结果

开启 AVG 曲线,反射回波将自动与 AVG 曲线进行比较,自动计算并将结果显示在屏幕上,与 AVG 检测模式有关的的结果主要有以下 6 个:

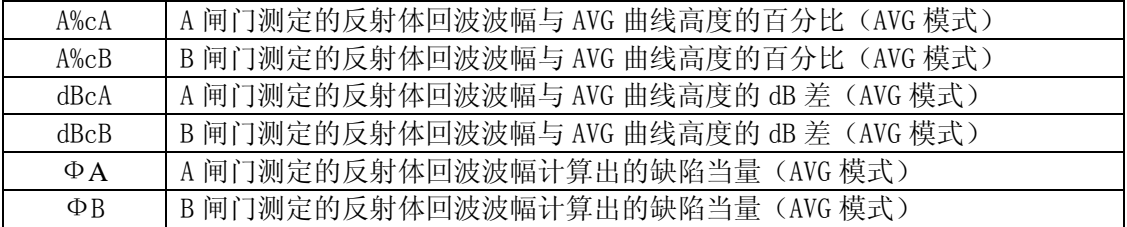

## 11.3.4 删除 AVG 曲线

进入 AVG 菜单后,按【F5】键进入第三页,按两次【F5】键即可删除曲线。

注:1.AVG 曲线可存储在随通道里,并可自由调出;也可在波形存储时进行存储,并可随该波 形一同调出。

2.删除 AVG 曲线功能仅删除当前内存中的信息,不改变其它的参数设置和通道存储。

# **12** 保养、维修、使用注意事项

#### **12.1** 环境要求

严格避免碰撞、重尘、潮湿、强磁场、油污等。 严禁用具有溶解性的物质擦拭外壳。

## **12.2** 电池充电及电源适配器的使用及注意事项

探伤仪使用安装在机壳内部的锂电池进行供电或通过可选的交流电源适配器工作

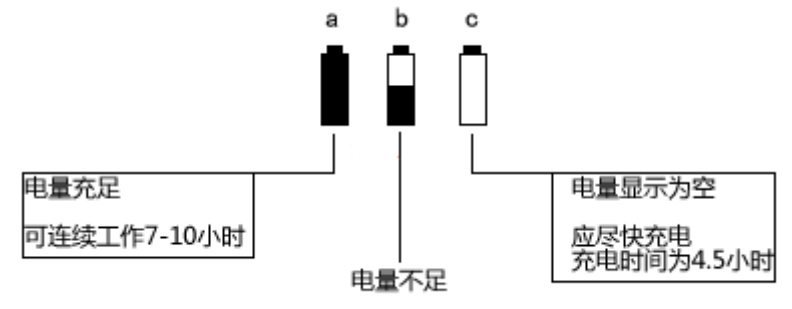

(图 12-1: 电池电量图解)

- $\bullet$  显示屏幕上的电池状态标志 实时反映了电池电压情况。当电池电压过低时,即屏幕上 的电池状态标志为欠压标志时,应尽快给探伤仪充电。
- $\bullet$ 电池充满后,图标将显示电量充足;随着电量的消耗,图标逐渐显示出电量不足。

- 注意: 当图标显示电池电量为空时, 应尽快对电池进行充电。
- 若因电量太弱导致探伤仪不能正常工作,探伤仪将自动关闭并保存当前设置; 当探伤仪重新启 动时,所有设置将被恢复。
- z 充电方法如下(开机或关机状态均可充电): 第一步: 将电源适配器的电源插头插入充电插座中; 第二步:将电源适配器接到 220V/50Hz 市电上,充电指示灯(绿灯)亮; 第三步: 当充电指示灯(绿灯)熄灭时,表明电池已经充满。大约充电 7~8h 即可充满。 第四步: 拔下充电插头, 充电过程结束。

## **12.3** 更换电池

本探伤仪使用的内置的锂电池,一般工作寿命 3 年。电池失效后,用户可自行更换,但需使用 本公司提供的电池,请勿使用非本公司提供的电池,否则可能会造成机器故障和损坏。

注意,电池仓盖位于探伤仪后侧下方,拆装电池时请勿必关闭机器电

#### **12.4** 故障排除

如果探伤仪出现下列不正常状况:

- 1) 探伤仪不能自动关机;
- 2) 无波形;
- 3) 按键不工作;
- 4) 测量值反复无常。

请用户勿拆机自修。填妥保修卡后,请将探伤仪寄至我公司维修部门,执行保修条例。 如果能将出现错误的情况简单描述一下,一同寄出,我们将会非常感谢您。

### **12.5** 安全提示

本探伤仪的设计符合相关的安全标准。在使用时,要满足所规定的外部环境条件,对于操作人 员则要求具备相应的技术背景,以保证安全操作。在将本探伤仪投入使用之前,请认真阅读下面的 安全提示:

注意:1.本探伤仪是用于材料检测的无损检测探伤仪,不允许用作医疗探伤仪。2.本探伤仪仅限 于在实验室和工业环境中使用。

#### 系统电源

本探伤仪既可以通过外部电源适配器供电,也可以由锂离子蓄电池供电。在选择电源适配器和 蓄电池时,请使用我们推荐的产品。

电池充电请参照我们的操作步骤进行操作。

#### 系统软件

任何软件都避免不了出现错误,但我们力争将这种错误出现的几率降到最低。本探伤仪的软件 经过全面和严格的测试。

#### 意外故障

当出现下面非正常情况时,表明探伤仪出现故障,请将探伤仪送交指定的维修处进行维修。

- 5) 探伤仪遭受明显的机械性损伤(如运输过程中受到严重挤压或碰撞);
- 6) 探伤仪键盘或屏幕显示不正常;
- 7) 在高温、高湿度或腐蚀性的环境中长时间存放;

# 附录 **1:** 焊缝探伤举例

# 一.探伤检测前的准备

- 1. 数字超声波探伤仪主机
- 2. 横波斜探头:2.5M13 ×13K2
- 3. 标准试块:CSK-IA 、CSK-IIIA
- 4. 30mm 厚钢板的对接焊缝
- 5.DAC 参数:
- (1) DAC 点数: d=5、10、15、20 (mm) 的 4 点
- (2)判废线偏移量:-4dB
- (3)定量线偏移量:-10dB
- (4)评定线偏移量:-16dB
- 6.耦合剂(如:机油等)

# 二.探测面的选择

焊缝一侧

# 三.开机

- 1.将探头和超声探伤仪主机连接
- 2.开启面板开关,开机自检,进入探伤界面。

# 四.校准

见 7.3 斜探头的自动校准

# 五.**DAC** 曲线的制作及标准的输入

# 1.制作 **DAC** 曲线

- ①:按【DAC】键,启动 DAC 菜单。
- ②:如下图所示,将探头放在 CSK-IIIA 试块①的位置,左右移动探头找到深为 10mm 孔的最高 回波,此波不能超过满屏高度,用 A 闸门套住此波,按【F3】键,使标定点增加为"1"

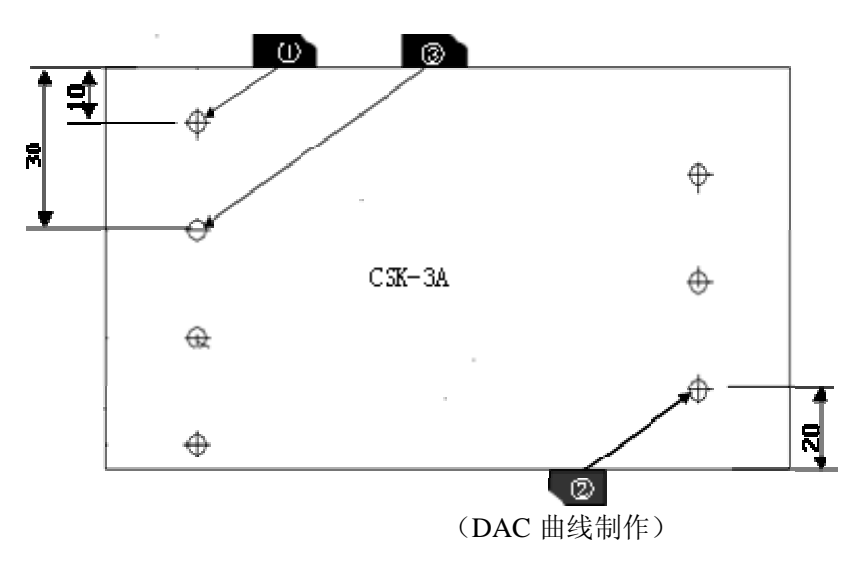

- ③:如图 3 所示, 将探头放在 CSK-IIIA 试块②的位置,左右移动探头找到深为 20mm 孔的最高 回波,此波不能超过满屏高度,用 A 闸门套住此波,按【F3】键,使标定点增加为"2"; ●此时已添加了2个标定点,DAC 开关已自动打开,DAC 曲线自动绘制在屏幕上 ●重复③的步骤,可以找到孔深为 30、40、50mm 等反射体的最高回波, 使标定点增加为 3、4、5... ●标定点可按孔深的任意顺序进行记录
- 2. DAC 偏置设置 (探伤标准的输入):
	- 按【F5】键, 讲入第三页, 找到判废线、定量线、评定线设置项 按【F2】键, 选择评定线, 旋转旋钮调节评定线的值, 比如设为 -16db 按【F3】键, 选择定量线 , 旋转旋钮调节定量线的值, 比如设为 -10db 按【F4】键, 选择判废线, 旋转旋钮调节判废线的值, 比如设为 -4db
- 3. 设置表面补偿和评估曲线
	- 按【F5】键,进入第四页 按【F2】键选择表面补偿 , 旋转旋钮设定工件表面补偿值, 一般设为+4db 按【F5】键选择评估曲线, 旋转旋钮, 一般设定为评定线
- 4.保存通道

按【通道】键, 旋转旋钮选择一个空的通道号, 按【F3】保存通道 此时,校准的参数和 DAC 曲线均保存在了通道里。

### 六.现场探伤

1. 通过调整探伤灵敏度, 使 DAC 曲线完整显示在屏幕上, 然后开始探伤。

2. 探伤时一般是使探头垂直焊口走向并沿焊口走向做锯齿型扫杳(即探头运动轨迹为探头);

3. 探头沿焊口走向(前后)移动的距离: 0~100mm (如: 下图) 计算方法: 起点(位置2): 0

终点(位置 2):S=2KT=2×2×25=100mm (其中 K 表示探头斜率, T 表示工件厚度) 4. 探头沿焊口走向(左右)移动的速度: ≤1.5 米/分

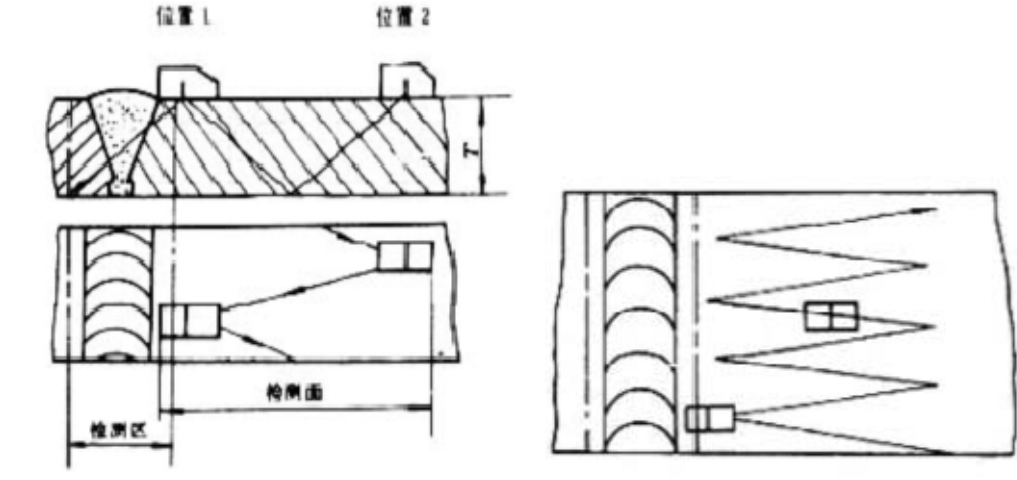

# 七.存储探伤波形和数据

将探伤波形和数据存储到相应组号。

#### 八.生成探伤报告

将探伤仪主机与计算机连接,将探伤波形和数据上传到计算机,生成探伤报告。

# 附录 **2:** 常用焊缝超声波探伤标准

B/T 4730.3-2005 标准 DAC 曲线灵敏度的选择

| 试块类型     | 板厚 $(mm)$      | 评定线              | 定量线              | 叛废线             |
|----------|----------------|------------------|------------------|-----------------|
| CSK-TTA  | $6 - 46$       | $\Phi$ 2×40-18dB | $\Phi$ 2×40-12dB | $\Phi$ 2×40-4dB |
|          | $46 \sim 120$  | $\Phi$ 2×40-14dB | $\Phi$ 2×40-8dB  | $\Phi$ 2×40+2dB |
| CSK-TITA | $8\sim15$      | $\Phi$ 1×6-12dB  | $\Phi$ 1×6-6dB   | $\Phi$ 1×6+2dB  |
|          | $15 - 46$      | $\Phi$ 1×6-9dB   | $\Phi$ 1×6-3dB   | $\Phi$ 1×6+5dB  |
|          | $46 \sim 120$  | $\Phi$ 1×6-6dB   | $\Phi$ 1×6       | $\Phi$ 1×6+10dB |
| $CSK-NA$ | $120 \sim 400$ | $\Phi$ d-16dB    | $\Phi$ d-10dB    | $\Phi$          |

GB11345-89 标准 DAC 曲线灵敏度的选择

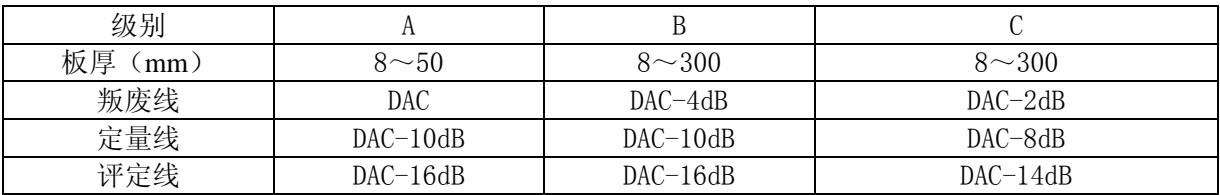

# 附录 **3:** 超声波探伤仪制造满足的国家标准和行业标准

探伤仪及本说明书涉及到的超声波探伤国家标准和行业标准有: 1、GB/T 12604.1 –1990 无损检测术语 超声检测 2、JB/T 10061-1999 A 型脉冲反射式超声探伤仪通用技术条件 3、JJG 746-2004 超声探伤仪 中华人民共和国国家计量检定规程